*Education Nationale Académie de Grenoble Région Rhône - Alpes*

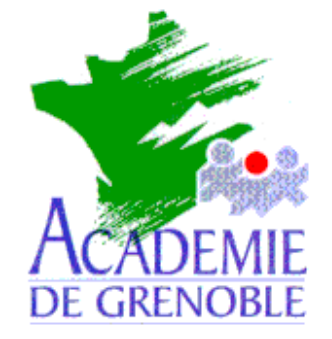

**C** entre

**A** cadémique de **R** essources et de

- **M** aintenance
- **I** nformatique

## *Equipements - Assistance - Maintenance*

Réf. : 18/10/2000/MOD Nom du Fichier : boitier HP jetdirect EX

# **BOITIER HP JETDIRECT EX**

## **Méthode pour l'installation avec le protocole DLC**

### **1 Installer le protocole DLC sur le serveur**

Cliquer sur **Démarrer**, **Paramètres**, **Panneau de configuration**, **Réseau**. Dans la fenêtre **Réseau**, sélectionner l'onglet **Protocoles**. Cliquer sur **Ajouter**, **Protocole DLC** ; **OK** Insérer le **CD** de **Windows NT 4.0** ou préciser le chemin Cliquer sur **Fermer Redémarrer** l'ordinateur

#### **2 Installation du boîtier**

Cliquer sur **Démarrer**, **Paramètres**, **Imprimantes**.

Cliquer sur **Ajout d'imprimante**

Dans l'assistant , sélectionner la case **Cet ordinateur** et cliquer sur **Suivant**.

Cliquer sur **Ajouter un port**.

Dans la liste disponible sélectionner **Port réseau Hewlett Packard** et cliquer sur **Nouveau port**.

Dans la fenêtre **Ajouter un port de périphérique réseau Hewlett Packard**, cliquer sur **Actualiser**.

Sélectionner l'adresse trouvée, remplir le champ **Nom** avec le nom du boîtier (ex : **jetdirect1**)

**Attention :** Ce nom est inscrit en dur : il ne peut ni être modifié, ni être effacé. Valider en cliquant sur **OK**

Dans la fenêtre **Assistant d'ajout d'une imprimante**, cliquer sur **Suivant**

Sélectionner l'imprimante qui sera raccordée au boîtier et cliquer sur **Suivant**.

Compléter la case **Nom d'imprimante** en inscrivant le nom de l'imprimante et cliquer sur **Suivant**

Cocher la case **Partagée**, indiquer le nom de partage et cliquer sur **Suivant** Introduire le **CD de Windows NT 4.0** Cliquer sur **Terminer**.

*Secrétariat : du lundi au vendredi de 8h30 à 11h45 et de 13h45 à 17h15*

*Échirolles, 08/11/2000,*